### **What is i-Parent?**

 The SchoolMAX i-Parent Module is a fully web and browser based system designed specifically to provide for parental access to student information in SchoolMAX.

 i-Parent allows parents to apply for and receive passwords from the school district to access student data.. Once a parent is assigned a password, he/she will access grades, attendance, discipline, and progress reports. Information may vary depending on teacher participation in the system.

 A single password and login allows parental access to all family members that are enrolled students. Account setup information will be emailed or mailed home to parents within one month of receiving a signed participation form. Middletown Public Schools reserves the right to verify all parent information. If you experience any problems or need additional information, email iparent@mpsri.net

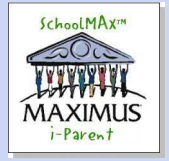

**Parents will have access to the following data about their child:** 

•**Attendance – updated daily (each period at the high school)**  •**Grades—will vary depending upon teacher participation**  •**Discipline—updated daily**  •**Standards Based Report Cardupdated each trimester**  •**Progress Reports—participation and updates vary from teacher to teacher** 

For Technical Support Please Contact the **Middletown Public School Academic & Technology Office iparent@mpsri.net** 

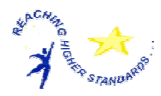

#### **Middletown Public Schools**

26 Oliphant Lane Middletown, RI 02842

Phone: 401-849-2122 Fax: 401-849-0202 E-mail: info@mpsri.net

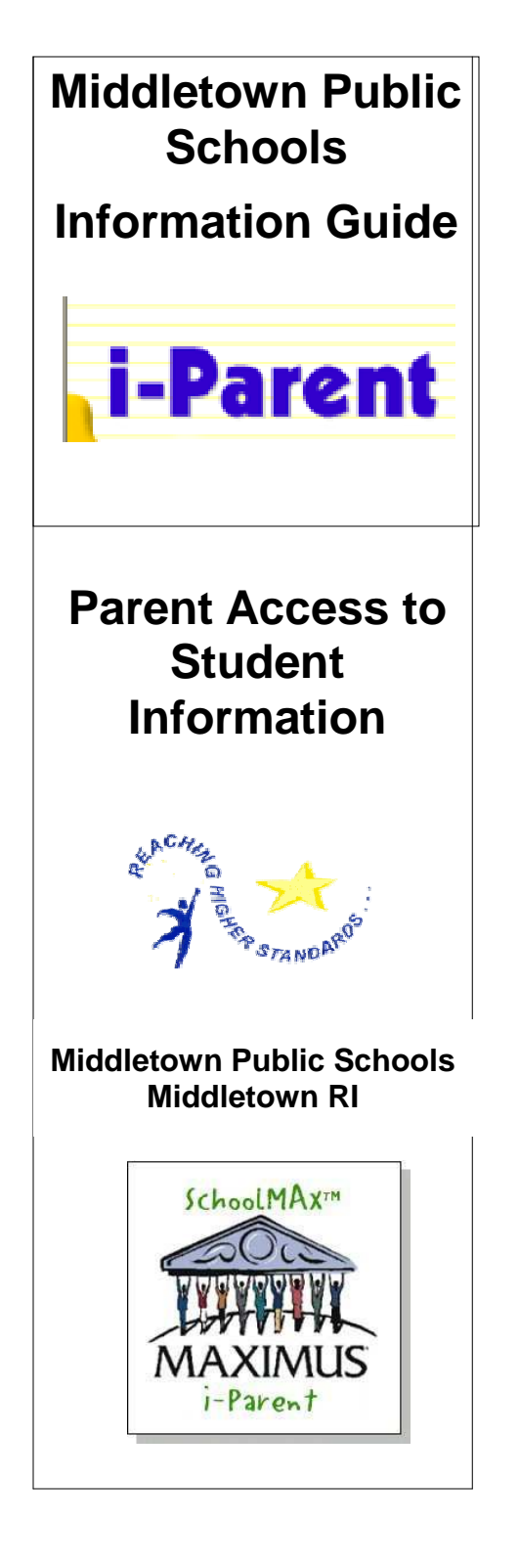

## Creating an Account

**After receiving your access key for i-Parent, you can create your account by:** 

- **1. Visit the Middletown Public Schools web site (www.ri.net/middletown) and select the i-Parent link**
- **2. Choose I haven't registered yet**
- **3. Enter District # 3019**
- **4. Enter your parent access key exactly as written (with no spaces)**
- **5. Enter the birth date of your oldest child currently enrolled in the school district**
- **6. Create your own user name (at least 6 characters)**
- **7. Create your password**
- **8. Answer password hint questions**
- **9. Log In**
- **10. Select a student name to view student information**

**Middletown Public Schools Middletown RI** 

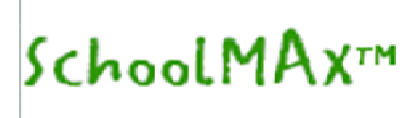

- **1. Visit the Middletown Public Schools web site (www.mpsri.net) and select QUICKLINKS then the i-Parent link**
- **2. Enter District # 3019**
- **3. Click Log In**
- **4. Select a student name to view student information**
- **5. Your child's daily schedule will be displayed along with choices from the menu at the left for your child's student record**
- **6. The other choices from the menu at the left are administrative. They are :** 
	- **a. Preferences—allow you to choose to be alerted when your child is absent**
	- **b. Change Password—allows you to change your password**
	- **c. Select a Student—returns to the original screen and allows you to select another student or to log out of i-Parent**
- **7. Please be sure to Log Out**

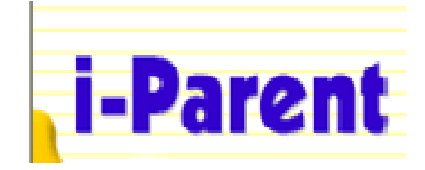

# Using i-Parent **interest in the i-Parent User Guidelines**

- **1. Parents must create a user ID and password the first time they login to the site**
- **2. Parents should not share this password with anyone and should not set their browsers to auto login to i-Parent**
- **3. System recommendations for home computers are as follows:** 
	- **a. Internet connection 56K modem speed or greater.**
	- **b. Browser Internet Explorer 5 (IE5.5) or higher; Mac or Windows.**
	- **c. Monitor at least 800 x 600 resolution**
- **4. Security features of i-Parent are as follows:** 
	- **a. Nine unsuccessful login attempts will disable your account. Parents will then have to contact the Middletown Public Schools' Technology Office via e-mail at iparent@mpsri.net to have the account reactivated**
	- **b. You will be automatically logged off if you leave the i-Parent browser open and inactive for a period of time**
	- **c. All attempts at logging into the system are recorded and monitored and a full audit trail is tracked on sensitive data**
- **5. Technical assistance is available through the Middletown Public Schools' Academic and Technology Office via email at iparent@mpsri.net**

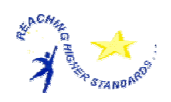